## **Applying as a Non-Matriculated Student**

1. You can access the Non-Matriculated Application from the College homepage: niagaraccc.suny.edu

**\*Be sure to use Google Chrome or Mozilla Firefox to access the application\***

2. Select "Apply Today" towards the top right corner of the page.

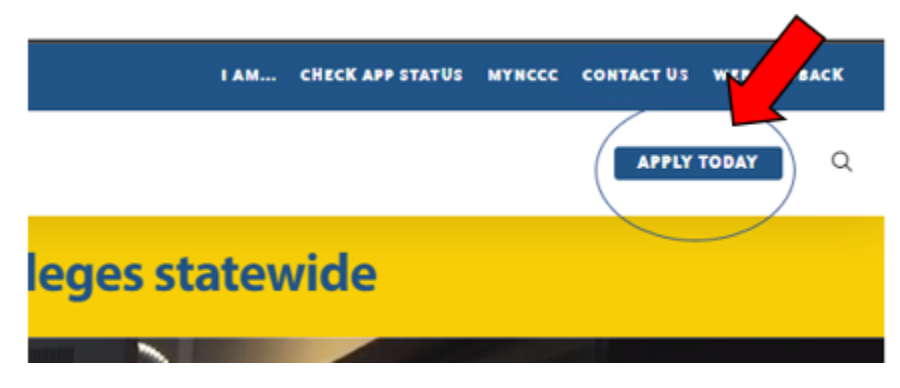

3. Select "Non-Matriculated Student" from the options shown.

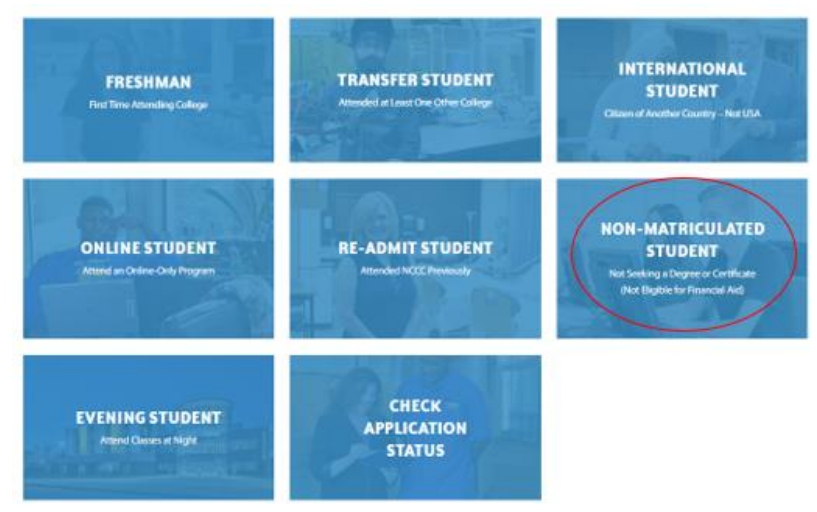

4. Choose "All Other Non-Matriculated Students".

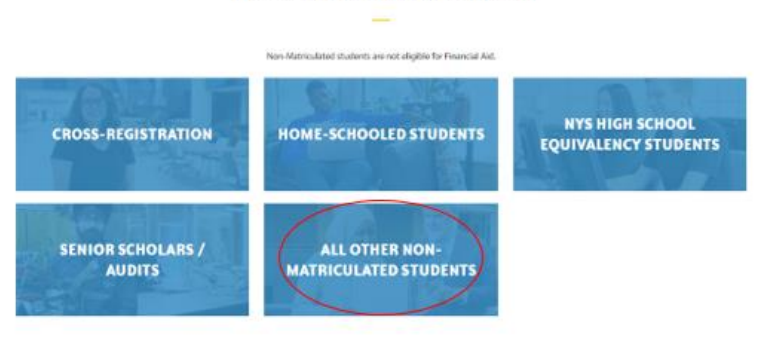

## **Non-Matriculated Students**

5. You will be taken to the Non-Matriculated homepage. Scroll down and click on "Step 1- Application for Non-Matriculated Students". Click the button to start the application.

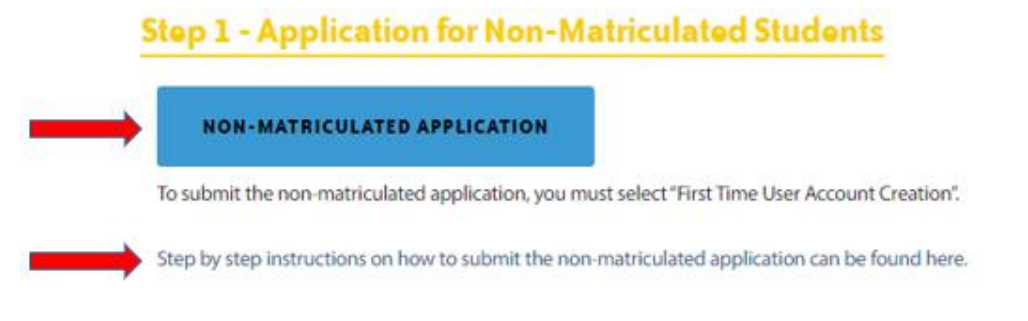

6. When you click on the button, select "First Time Account Creation".

## Use this application for NON-MAT (Credit):

If you are a returning user enter your Login ID and PIN and then select Login. Please note: This username and pin are case sensitive and temporary.

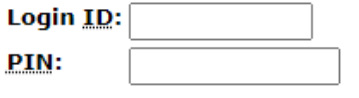

Login First time user account creation Return to Homepage

7. Create a Login ID & Pin (**Both need to be 6 characters).**

Use this application for NON-MAT (Credit):

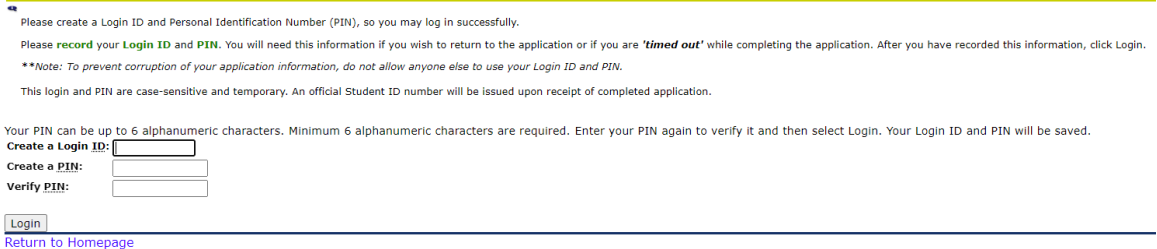

8. Once you enter the application, use the pull-down menu to select "Non-Matriculated, Credit" for Application Type. Click Continue.

Select an Application Type

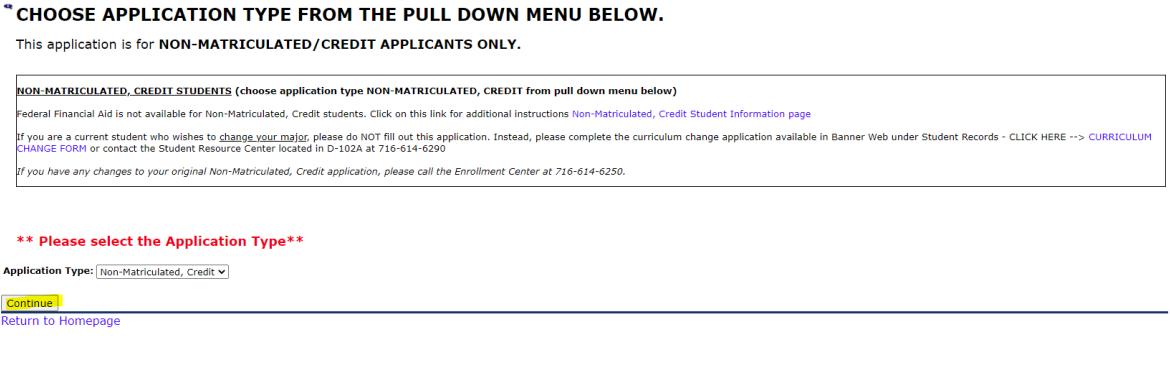

9. You will be asked to select an "Admission Term" and fill in your name, then click "Fill Out Application".

Apply for Admission - Non-Matriculated, Credit

Select an Admission Term and enter your name. Please use upper and lower case to fill out application. When you're finished, click Fill Out Application to continue.

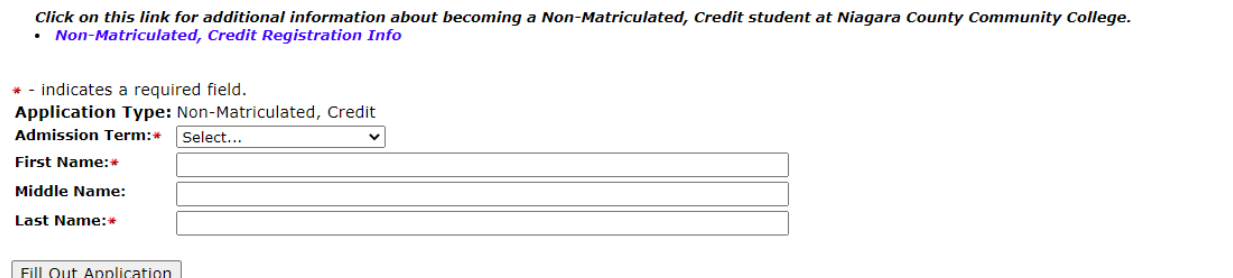

Return to Application Menu

10. You will be taken to an Application Checklist. You must click on and complete each checklist item (7). Once each item is filled in, click "Application is Complete".

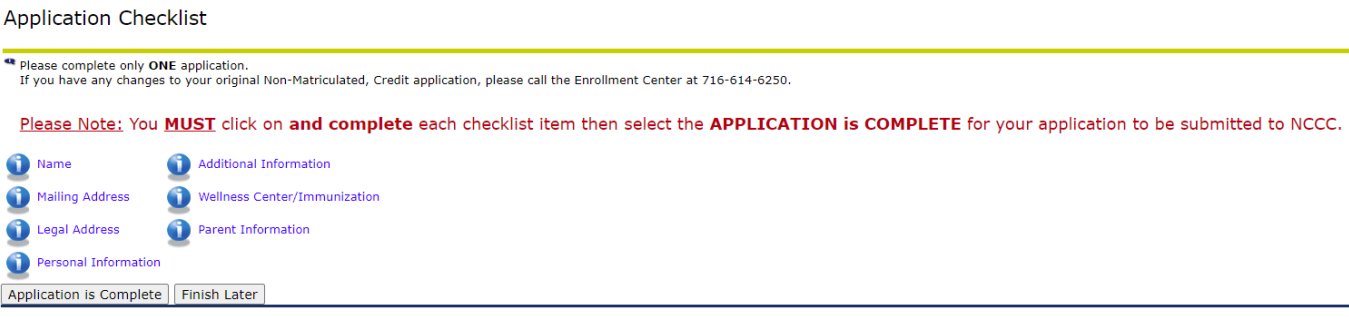

- Name- Fill in your legal first/last name.
- Mailing Address- Fill in your mailing address including street, city, zip code and phone number.
- Legal Address- Fill in your legal address even if it is the same as your mailing address.
- Personal Information- Fill in your personal information including SSN, email address, DOB, and all other required fields.
- Additional Information- Answer all required questions and list course(s) you are interested in registering for.
	- $\circ$  If you are interested in a micro-credential, please click on the link to view the microcredential options, then fill in the box with the desired micro-credential title.
- Wellness Center/ Immunization- You must answer the question that you have read and understand the College's policy listed on the page.
- Parent Information- You must answer yes/no to the "Are you age 17 or older?"

Once you have completed all sections of the application, click "Application is Complete". You will need to agree to the information that appears on the "Application Submission Confirmation" page by clicking "I Agree To The Terms".

After submitting the application, you can review the other steps listed on the Non-Matriculated webpage (niagaracc.suny.edu/registration-records/register/). The other steps listed will provide information on what to expect after you submit the application and answers to questions regarding registering for the course, billing and payment, etc.

Step 2 - Once the application has been processed

**Step 3 - T-Wolves Email Activation** 

Step 4 - Wellness Center / Immunizations

Step 5 - Register for classes online in Banner Web

**Non-Matriculated Registration Start Dates** 

**Billing & Payment** 

**Additional Information**